# University of Idaho

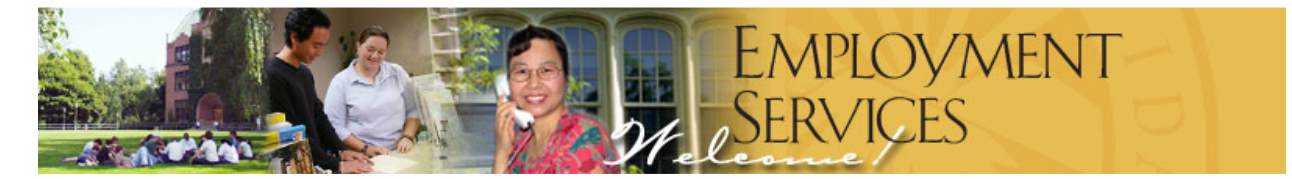

# **Conducting Exempt Searches using the Applicant Tracking System**

*An Instructional Guide for Search Committee Chairs*

Provided by: Human Resources/Employment Services Last updated: August, 2010

 $\overline{a_1}$  , and the contribution of the contribution of the contribution of the contribution of the contribution of the contribution of the contribution of the contribution of the contribution of the contribution of the

# Table of Contents

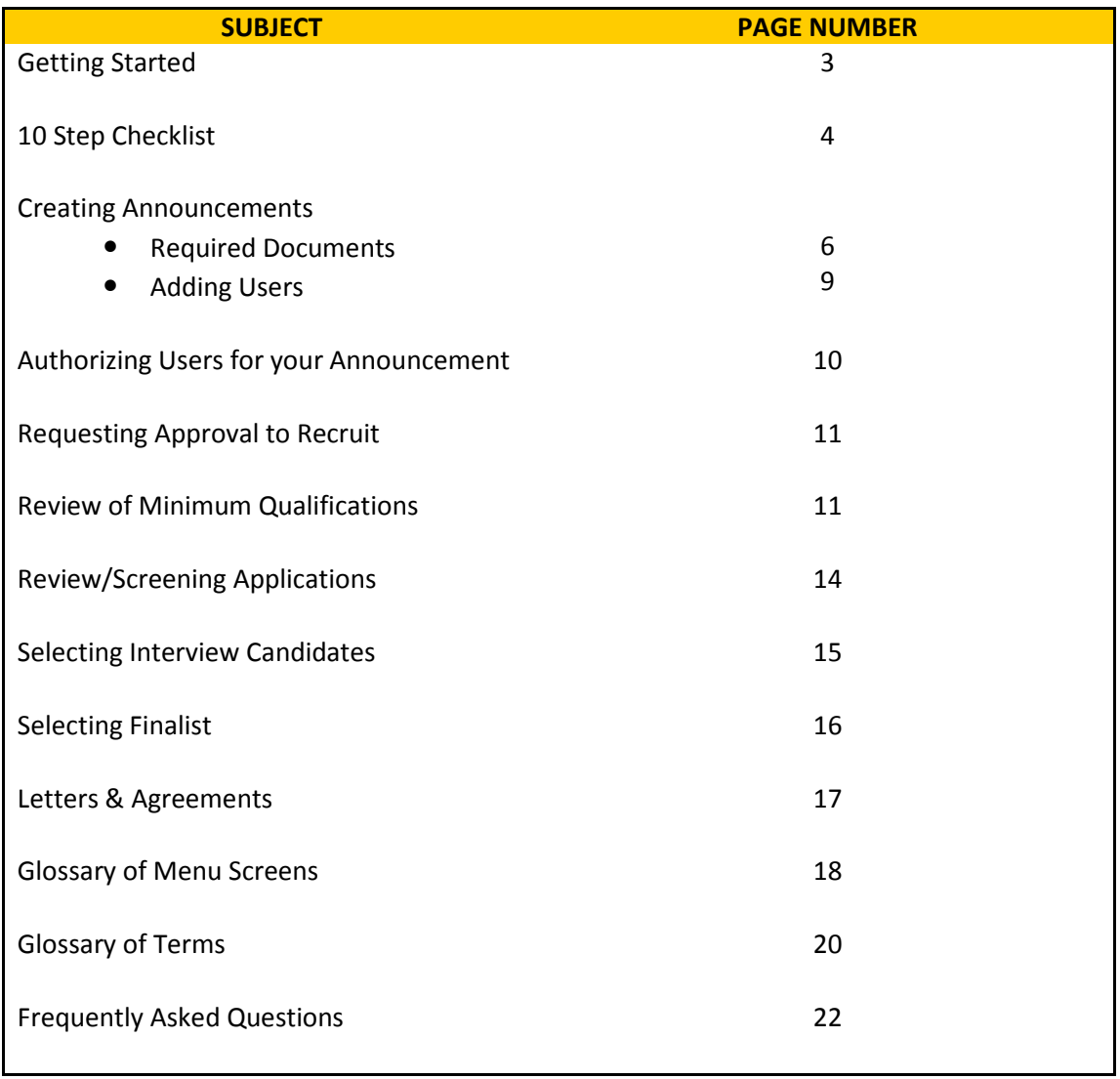

# Getting Started

#### First Point of Contact

The Affirmative Action Coordinator for your unit or college is your first point of contact. He or she is a resource for you in:

- obtaining approvals for the position authorization form.
- establishing your access to the applicant tracking system.
- guiding you through the search process.

To determine who the Affirmative Action Coordinator for your area is, go to www.hr.uidaho.edu, click on Employment Services on the left hand menu, then click on AACs on the left hand menu.

#### **Other Contacts**

The Hiring Manager in Human Resources serves as a consultant and advisor to hiring administrators for classified and faculty hiring. Human Resources provides recruiting and advertising strategies to enhance the diversity and quality of applicants by providing guidance and support in the hiring process. Questions may be directed to the Hiring Manager, e-mail: employment@uidaho.edu; Phone 885-3889.

The Classification and Compensation Analyst reviews and approves your results-oriented job description for exempt and classified employees. For assistance with developing or modifying your ROJD contact the Classification and Compensation Analyst, E-mail: hr-classcomp@uidaho.edu; Phone 885-3613

The Director of Human Rights Access and Inclusion audits practices and advises university managers, supervisors and employees on compliance with University policies related to diversity, including equal employment opportunity, affirmative action, disability discrimination and other forms of discrimination. The HRAI also undertakes necessary related investigations and prepares recommendations and written reports. Questions may be directed to the Office of Human Rights Access and Inclusion. E-Mail: hrai@uidaho.edu ; Phone 885- 4285.

#### Forms:

Prior to beginning a search to fill a vacant position, the following forms can be prepared:

- Results-Oriented Job Description (details can be found at http://www.hr.uidaho.edu/default.aspx?pid=35542)
- Position Authorization Form (http://www.uihome.uidaho.edu/default.aspx?pid=99810)
- Preliminary Screening Form
- Intermediate Screening Form
- Patents and Copyrights (if applicable)
- Letters of Appointment
- Salary Agreement
- Patents and Copyrights
- Thank you for your Interest Letter

Many of the forms listed here can be found in electronic format on the HR website www.hr.uidaho.edu, select Forms and Files from the left-hand menu.

Login: Go to: www.uidaho.edu/humanresources and select "Departmental Login"

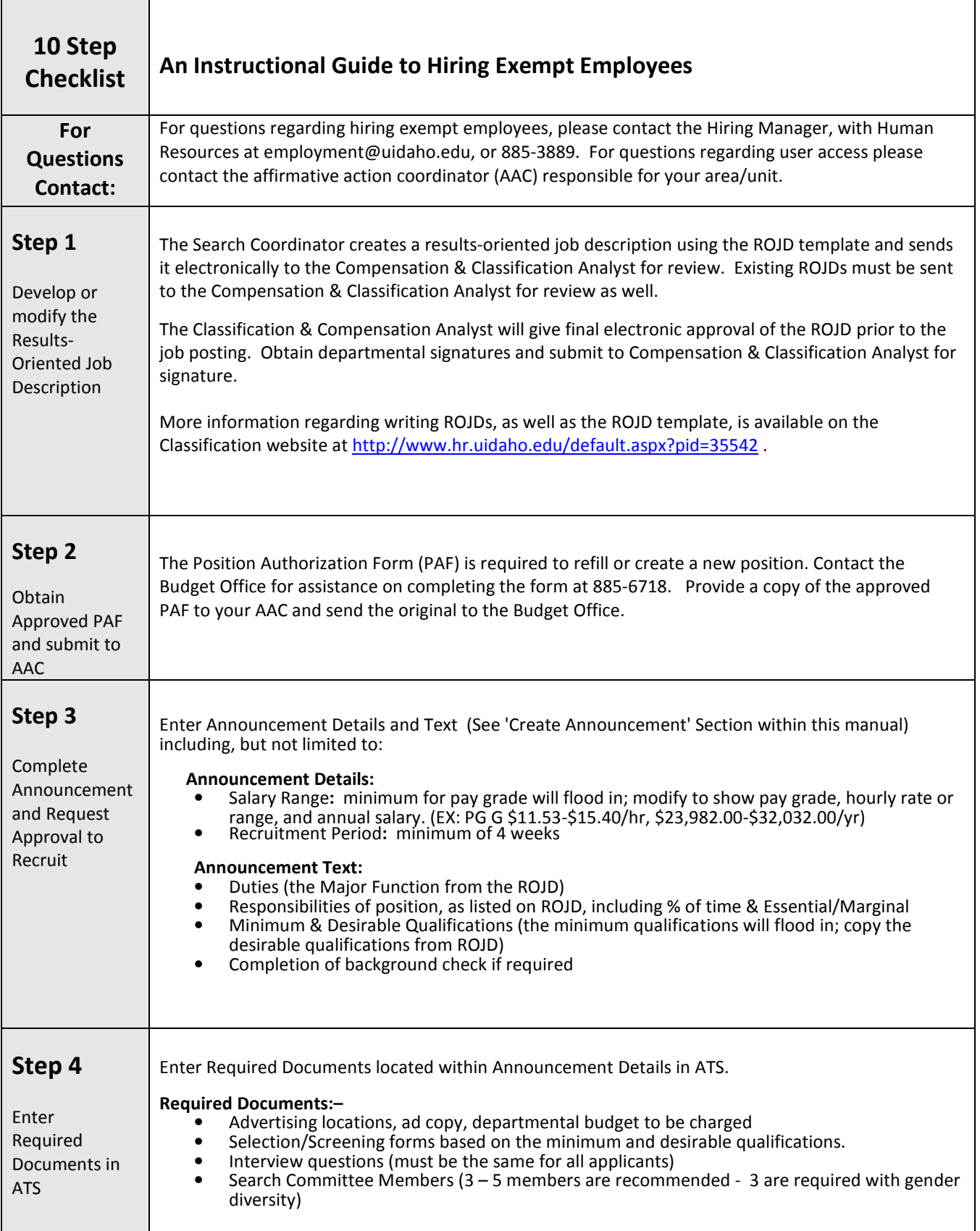

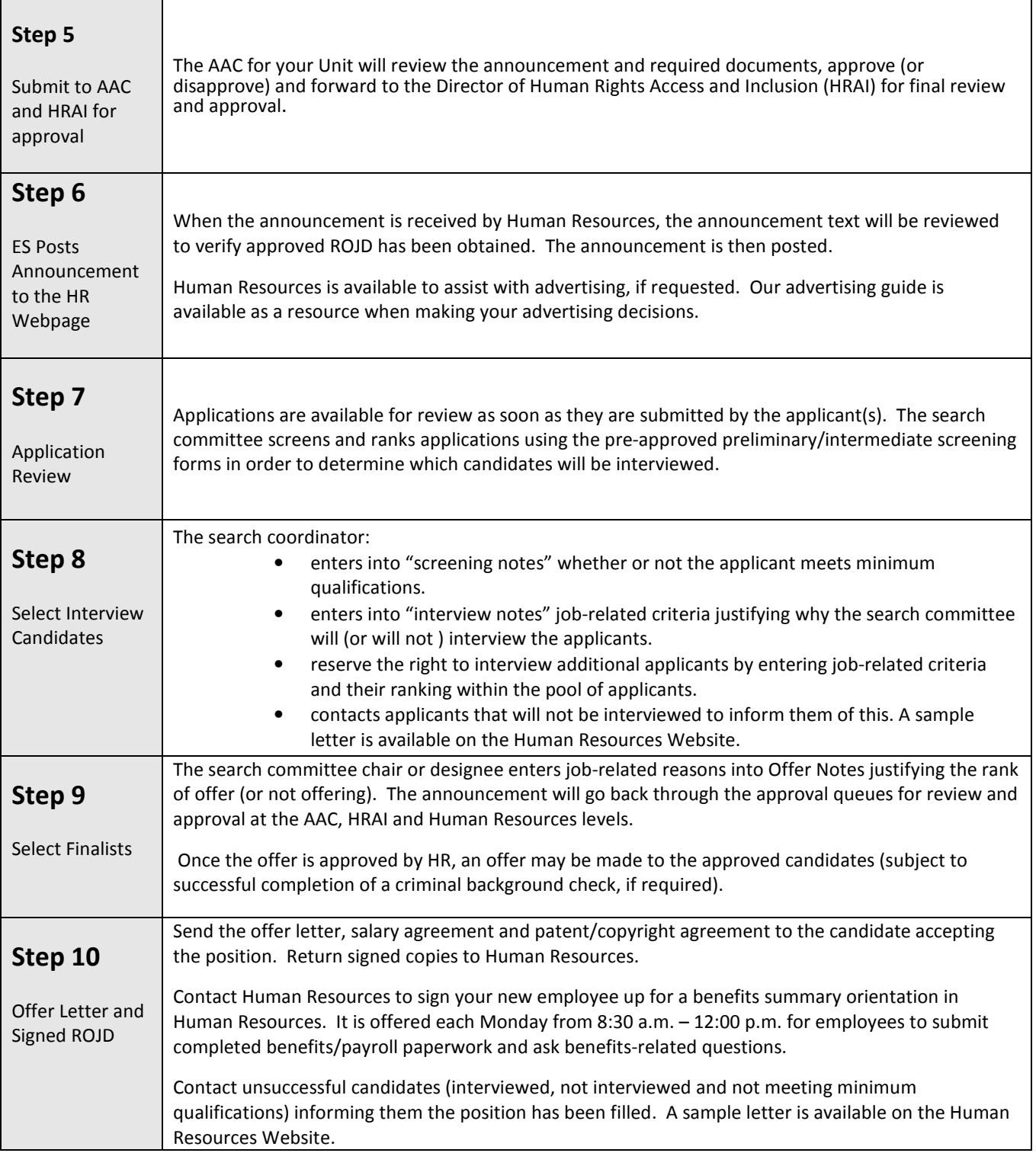

# Creating Announcements

Please note: you may click 'Delete Search' at any time to delete the announcement when the announcement is in draft form.

- 1. Log in to the Applicant Tracking System (ATS) by going to the Human Resources homepage, www.uidaho.edu/humanresources, then clicking on "Departmental Login". You will log in using a user id and password that are sent via an e-mail from employment@uidaho.edu.
- 2. Select **'Announcements'** from the menu across the top of the screen.
- 3. There will be a link at the top of the screen that says **'Create New Announcement'**, click it.
- 4. You will perform a search for the position you are posting by entering the title number (which can be found on the approved ROJD you will be using) or typing the title name (or a portion thereof) and click 'Search'.

Please note: The % may be used as a wildcard at the beginning of the title. A wildcard is automatically assumed at the end of the title. EX: Typing "%Program" will provide "Program Coordinator" and "Program Manager" among the results. Typing "Administrative" will provide "Administrative Assistant 1" and "Administrative Assistant 2" due to the automatic wildcard at the end of the query.

The position title, title number, pay grade, occupational category, etc. will flood into announcement details.

- 5. Select 'Create' to save the selected announcement. Now you will need to enter the information that is specific to the position you are recruiting for.
- 6. Go to the **'Announcement Details'** section and choose **'Location'** from the drop-down menu if other than Moscow, which is the default. Nearly all of the possible locations for UI jobs are listed, should you not see the one you need, please let Human Resources know and it can be added.
- 7. "Non-Faculty Exempt" will flood into the **'Occupational Category'** field.
- 8. The class title will also be pre-set. Below the Class Title, you will see a link that says **'Required** Documents'. The Required Documents include the information referenced below. You may type directly into the notes section or paste text from a word processing program (recommended). Remember to click the "update" button to save your documents before closing each of the notes. The notes within Required Documents are:
	- Search committee members List your search committee members' names, indicate if they are Search Committee Members, Chair, or ex-officio include the name of their

department or place of business (off-campus), gender, and work title. The FSH recommends that the committee be made up of at least 3 members. The committee should have both male and female members. If a subset of the committee will conduct the initial screening, the committee members conducting the screening should be noted in this section.

- Interview questions Type/paste your interview questions in this section. Interview questions should be job-related and not personal in nature.
- Screening form –Type/paste your preliminary and intermediate screening forms. The preliminary form will list each of the minimum qualifications separately and allow the search committee members to rate the applicant in each area with "yes" or "no". The intermediate screening form includes each of the minimum in addition to the desirable qualifications and allows the search committee members to rate the applicant in each of the areas using a numerical rating scale.
- Advertising Specify newspapers, publications, online distribution lists, etc., to place advertising. Include the dates the ads are to run, budget number to charge, ad copy (or we will create one for you). For questions about advertising contact Human Resources. We can suggest places to advertise create ad copies and facilitate ad placement at no extra charge to your department. We also have contracted and/or free sites in which we can post your position.
- Additional Notes As the search is on-going add notes into Required Documents for copies of the minutes for faculty & Exempt searches, reference questions or if additional application materials are desired. Any e-mails sent to applicants for notification purposes can be saved as notes as well.
- 9. Review the amount in the **'Pay Grade'** box, the minimum amount from the pay grade associated with the job title will have flooded in. The salary amount may be adjusted within minimum and policy to reflect the pay range to be advertised. Modify the information in this field to show pay grade, hourly rate or range, and annual salary. (Example: for NFE level 1 the minimum pay rate is \$32,178, policy pay rate is \$43,857).

Two things to consider:

- 1. It is not recommended that a position be posted at the highest rate the department is able to pay. In order to make the salary negotiation process more positive, it is recommended that the announcement be posted with either a range or with a rate and "+Depending on Experience". If the department only has up to \$43,000 to pay this position, stating "\$40,000 + Depending on Experience" will lead to a more positive process than stating "\$43,000" and having to offer at less than that. Once applicants see how high the department is willing to go, they tend to seek that high rate regardless of their level of qualification.
- 2. Should you wish to advertise a position at a rate that is above the "Policy" rate for the pay grade, a Memo of Justification needs to be sent to April Preston, the Director of Employment Services (a memo in e-mail form to aprilp@uidaho.edu will work). She will respond with a Recommendation in which she can address any concerns she may have and provide a recommendation. Once that recommendation has been received a decision can

be made about the rate at which the position will be posted.

- 10. The 'Working Title' is optional. A working title would be used in addition to the class title to advertise the position.
- 11. Select 'Full or Part Time' from the drop-down menu.
- 12. Review 'Shifts/Period'. If applicable, indicate hours per week, specific shifts, 10-month appointments, or any other variation deemed important. If the position works the standard University hours of operation, it is not necessary to specify the shift. This area can also be used to clarify the number of hours the position will work if it is a part-time appointment.
- 13. Specify the **'Proposed Opening Date'** from the drop down menu. It will flood in as the date the announcement is created. This date will be revised to reflect the date the position is actually posted online.
- 14. Identify the 'Proposed Closing Date'. Exempt positions must be posted for a minimum of 4 weeks. In order to post a position for a shortened period, an exception must be approved by the Director of Human Rights Access and Inclusion. The date entered will be revised at the time of posting to ensure that the announcement is posted for the required 4 weeks, or period approved by the HRAI.
- 15. Click 'Contingent Upon Funding' if the position is temporarily funded (soft money).
- 16. Select the desired application materials required from each applicant. The following list includes the default selections. If your desired application materials are not listed, please include a note in the notes/misc. section of the announcement indicating the materials you would like the applicants to complete.
	- 'Resume Requested'
	- Letter of Qualification'
	- **References Requested'** This will prompt applicants to provide information about their professional references. Should you wish to request letters of reference, specify in the Notes/Misc field down at the bottom of the announcement (see reference below).
	- <u>'Questionnaire Requested'</u> Because it is difficult to view the questionnaires listed in the "Questionnaires Associated with this Class" section, just click the Questionnaire Requested check box and Employment Services will ensure that the questionnaire that is attached is one that matches the Minimum Qualifications for this specific position. If you have specific requests for a Questionnaire, you can enter your request on a new note in the Required Documents section. Employment Services will be in contact with you should there be any questions or concerns regarding your request.
- 17. Choose 'Announcement Type' by using the drop-down menu. Unless an exception has been approved to limit a search to be "UI only" (so only current UI employees will be considered), "Open

Competitive" should be selected from the drop down.

- 18. Click 'Update' to save your work so far. As with any computer program, clicking "Update" often as you are creating your announcement ensures that your changes will be saved and your work will not be lost.
- 19. Go to the **'Announcement Text'** section and copy and paste from the approved ROJD:
	- Major function
	- Responsibilities
	- Minimum qualifications
	- Desirable qualifications
	- Search committee chair and contact information.
	- Any additional information relating to the application procedures
	- Information to market the university and your department (optional)
- 20. Click 'Update' to save your additions to the Announcement Text area.
- 21. Should you have any additional information that you would like your AAC, the HRAI or Human Resources to be aware of, that information can be entered by creating a note in the **Notes/Misc** section of the announcement.

IMPORTANT: View and proofread the announcement the way applicants will see it online by clicking on the **'Announcement Draft'** link, located above Announcement Details. The announcement draft is created through the announcement details section and the announcement text. The information you entered into the tables merges together to create your announcement draft.

# Adding Users to View Your Announcement

- 1. Once you are within the announcement for the position you are posting, you can add users to give them access to view the announcement (and of course the applications when the time comes).
- 2. As a Search Chair/Designee you will only add or authorize those that will be serving on a search committee. You will need to search 'Users' for each person you would like to authorize for your search to see if this person is already a user in the ATS system. All users will only have ONE user account but can be assigned to different jobs using that one account. You can search by department to see a grouping of people in that department or by typing their name or email address in the 'Find User' area-see screen shot below. A user may not show up under their department if they were added by another department as a user so your best results will come from the 'Find User' function. If there is a listing for the person, you do not need to add them as a user to assign them to a search. If they do not show up in the **'Find User'** search, you will need to add them.

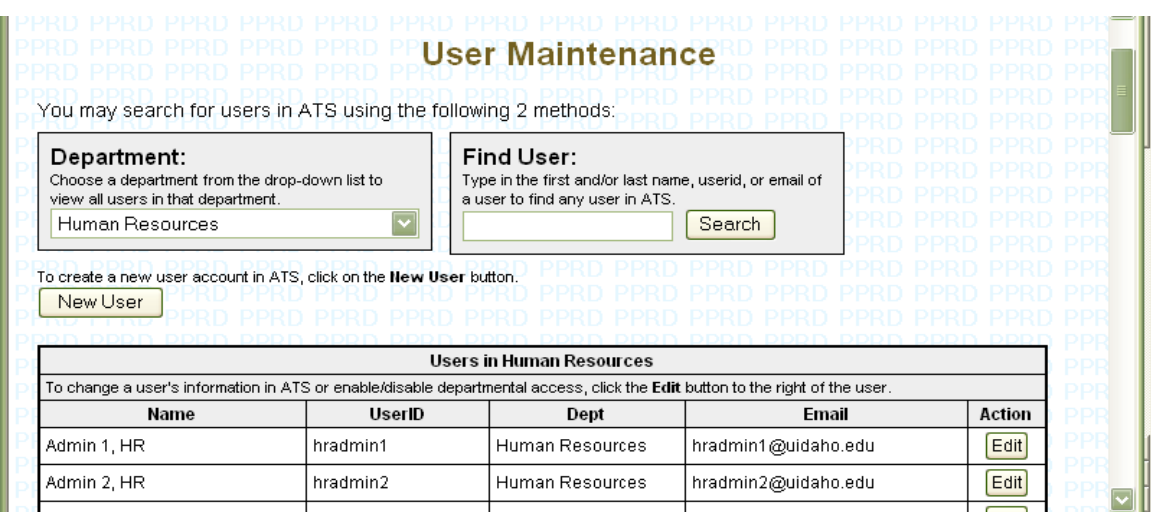

3. To add/create a new user account, click on the 'New User' button. This brings you to the 'Create User' area. Complete the requested information—see screen shot below.

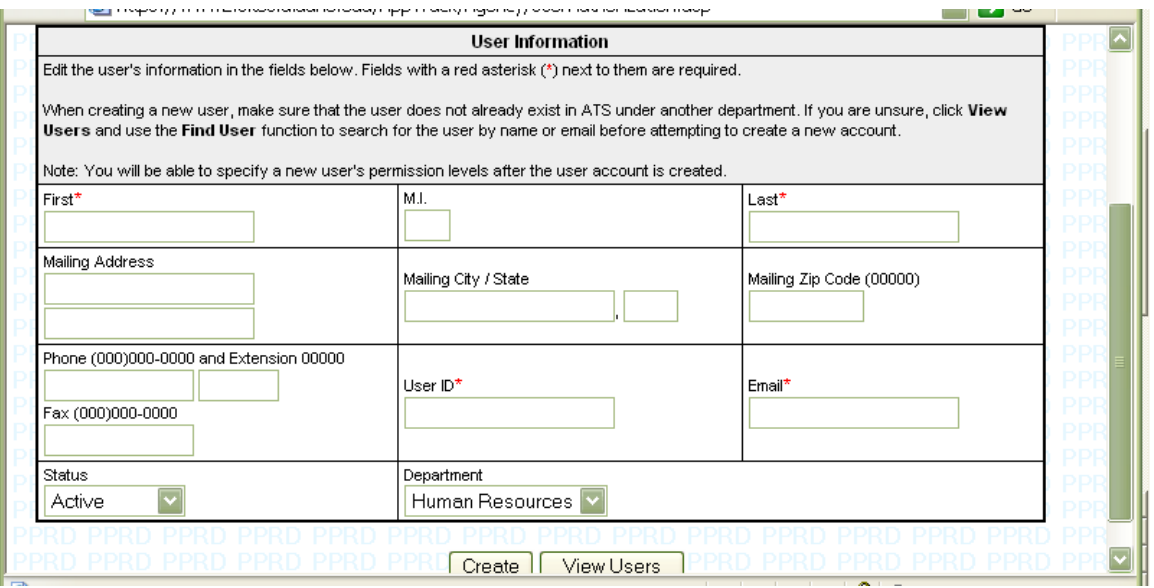

### Authorizing Users to View the Announcement

- 1. Go through the steps you normally would to create an announcement. Once you have clicked on the 'Create' button in the announcement then click on 'Authorize Users' which will bring you to the 'User Maintenance' page. Search 'Find User' to bring up the person's name, then click 'Authorize' to the right of their name and they will be added to your search.
- 2. If you have authorized a user to your search by mistake or need to remove them just click 'Delete' to the left of their name—see screen shot below.

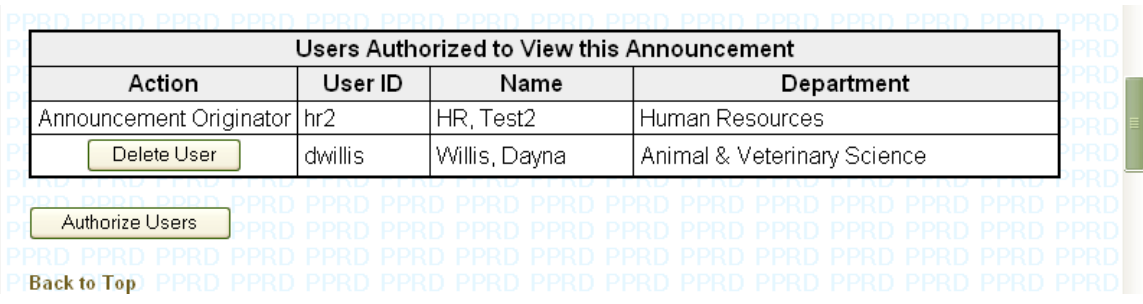

# Request Approval to Recruit

- 1. To request approval of your announcement, select 'Request AA Coordinator Approval'
- 2. If your announcement is returned for correction, you will receive an e-mail message from employment@uidaho.edu notifying you that your request to recruit has been returned. The returned announcement will be in your 'Tasks' menu or you may access it through the 'Announcements' menu under 'Announcements Returned'. Click on the announcement and read the 'Notes/Misc.' area for who returned the announcement and the reasons it was returned. Make the requested changes, document your actions/date/contact information in the Notes/Misc section and resubmit for approval.
- 3. When approved by the HRAI and posted by ES, you may view the announcement on the HR website by visiting www.uidaho.edu/humanresources, clicking on "Current Job Openings", then on Exempt/Administrative. Please note that an e-mail notification is not sent when announcements are posted to the Human Resources website.

# Preliminary Screening – Pass/Fail

When the search closes, Employment Services will mark the applications as "ready for review". The search coordinator and/or search committee manually enters the names of applicants submitting paper applications. Note: The names of the applicants submitting paper applications may be manually entered into ATS prior to the position closing (queue status will say posted). Preliminary screening will be conducted by the search coordinator and/or committee based upon the minimum qualifications of the position. The search coordinator passes those applicants meeting minimum qualifications and fails those applicants who do not meet all of the minimum qualifications and provides job-related reasons in the screening notes.

- 1. Log in to ATS.
- 2. Click on the 'Tasks' menu and scroll to 'Applications Ready for Review'. These are the complete applications that Human Resources has forwarded to for the initial pass/fail screening of the minimum qualifications.
- 3. Click on the announcement for which you wish to review applications.
- 4. Using the navigation menu, select **'Applicants who Applied Online'** and click on the applicant's name to view his or her online application. The names of the applicants submitting paper applications will need to be entered in the section 'Manually Entered Application' and paper copies submitted to the search committee. *If an applicant submits a paper application, a required application disclosure statement and affirmative action form MUST be forwarded onto the applicant.* These forms are located on the Human Resources website under forms/files at www.hr.uidaho.edu.
- 5. The search committee will use a pre-approved preliminary screening form with all of the minimum qualifications as listed on the ROJD to conduct a Yes/No, Pass/Fail screening of all applicants. If it is determined that an applicant does not pass a minimum qualification, make note of it on the screening form so that the minimum qualification(s) not met can be listed in the screening notes for the applicant.

Your notes for an applicant who does not meet MQ's should look something like this: Does Not Pass Minimum Qualifications: "Does not pass minimum qualifications (MQ's); does not have experience/knowledge with: (list minimum qualification the do not meet here)"

- 6. Click the "update failed applicants" button (located below the failed application section) to save screening notes for failed applicants.
- 7. Once the preliminary screening is complete, the search committee will use the intermediate screening form that lists the desirable qualifications to screen those applicants who passed minimum qualifications.
- 8. Enter documentation into the Interview Notes for the applicants you would like to interview or place on Reserve status.

Pass Minimum Qualifications: "Passes minimum qualifications; (list job-related reasons why you will (or will not) interview or if you would like to place applicant in reserve pool here)."

Select the appropriate option from the drop down menu regarding interview status:

- 'Yes' The search committee would like to interview this applicant.
- 'No' The search committee would not like to interview this applicant and is no longer being considered for the position.
- 'Reserve' The search committee reserves the right to review this applicant at a later time if other applicants withdraw or are deemed unacceptable or the committee wishes to compare the reserve group with the interview group
- 9. You may click **'Cancel Search'** at any time to cancel the search due to lack of funding, etc. Please document the reason(s) for canceling the search in the **'Notes/Misc.'** area.

Indicate interview status —No—for those applicants who do not meet Minimum Qualifications. In the "Interview Notes" you will list the specific qualifications he/she does not meet.

Indicate interview status —Yes, No, or Reserve— & job related reasons for interview

# Intermediate Screening /Selecting Interview Candidates

The search committee chair or designee must enter job-related reasons into ATS explaining why the search committee will (or will not) interview the applicants.

- 1. Log in to ATS.
- 2. Click on the 'Tasks' menu and scroll to 'Applications Ready for Review'.
- 3. Click on the announcement for which you are requesting permission to interview.
- 4. The search committee will use the pre-approved intermediate screening form to screen/rank all applicants on the minimum & desirable qualifications and identify if they will or will not be interviewed.
- 5. Using the completed screening/ranking forms and notes from the committee, document in **'Screening Notes'** the results of the committee's evaluation providing job-related justification for the rankings.
- 6. If the committee does not find a suitable number of qualified candidates to interview, and you desire to extend the search to collect additional applications, enter 'Request to Extend Search' and document your reasons for extending the search in the 'Notes/Misc.' area. Click the 'Request to **Extend Search'** button within the announcement. This will send a request through the queues to extend the search. Please document your reasons for extending the search in the 'Notes/Misc.' area. Once approved, the announcement will be reposted and additional applications may be accepted through the extended closing date. Again, applications will not be made available to search committee members until the position has been closed and the applications are marked "Applications Ready for Review" by Human Resources.
- 7. Canceling your search. Please contact Human Resources should you wish to cancel a search and document the reason(s) for canceling in the 'Notes/Misc.' area. Once the search has been cancelled it cannot be re-opened.

# Selecting Interview Candidates

The search committee chair or designee must enter job-related reasons into ATS explaining why the search committee will (or will not) interview the applicants. These reasons are determined through the search committee's screening of applications and related discussions.

- 1. Log in to ATS or refer to step 4 below if you are already logged in and at the 'Screened Applicants' area.
- 2. Click on the 'Tasks' menu and navigate to 'Applications Ready for Review'.
- 3. Click on the announcement for which you wish to request permission to interview.
- 4. Using the completed screening/ranking forms and notes from the committee, document in the *'Interview Notes'* the reasons why you would like to interview, not interview, or reserve the right to interview. If there are applicants you would like the reserve the right to interview, but are not in the top pool, mark them as 'Reserve' and rank them in the order you would consider should you access the reserve pool. If applicants are not marked as 'No' the committee is no longer able to consider them for the position. Click 'Yes', 'No', 'Reserve' by each candidate's name to indicate your intent to interview.

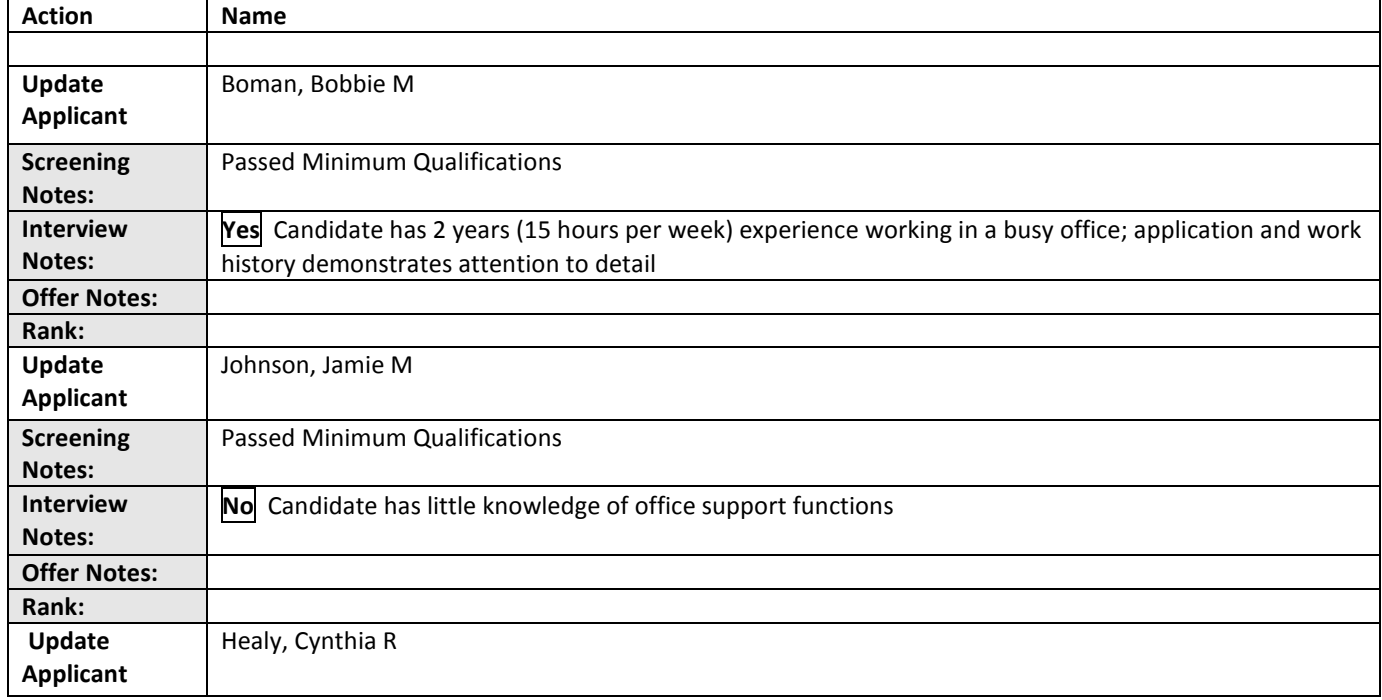

**Indicate interview status— Yes, No, Reserve** 

**Enter jobrelated reasons in Interview Notes** 

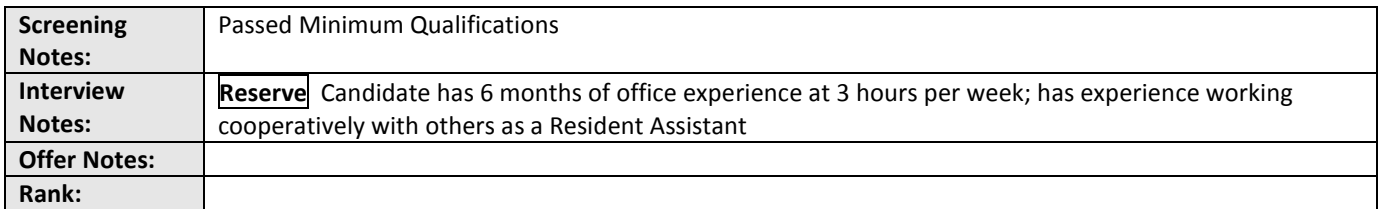

5. Click 'Update Applicants' to save the information typed into the Interview Notes section. The 'Update' button under Announcement Details will not save information typed into the Interview or Offer notes sections. This button ONLY saves information in the Announcement Details and Announcement Text sections.

 In order to ensure that your information is saved, it is recommended that you click the update button often while entering notes.

- 6. Click the 'Request Permission to Interview' Button. This button is located under the Announcement Details section.
- 7. Refer to your **'Tasks'** menu for updates on your search. If your request has been returned for correction, it will appear in 'Interview Requests Returned'. View the announcement and reference the 'Notes/Misc.' area for reasons it was returned and proceed accordingly. You will receive an email notification that your request to interview has been approved and your 'Tasks' menu will show the announcement under 'Interview Requests Approved'. Once both of those have happened, proceed with scheduling the interviews.

# Selecting Finalists – Offer Notes

- 1. Log into ATS and click on the announcement for which you would like to Request to Offer.
- 2. Click 'Yes' or 'No' by each candidate's name to indicate your intent to offer. You may also type the word 'reserve' should you wish to reconsider an applicant(s) if your top candidates decline.
- 3. Using the search committee's documented comments from the interviews, complete the 'Offer Notes' area with job-related reasons supporting EACH candidate's status. The notes should make it clear why each candidate would be offered the position in the indicated order.
- 4. Type 1st, 2nd, 3rd, etc., by each **'Yes'** candidate in the **'Rank'** area to indicate the order you will offer the position.

 You will not rank applicants to whom you do not want to make an offer. Only those indicated as "Yes" to offer will be numerically ranked. Reserve candidates should not be ranked in the offer queue.

5. Scroll down and click 'Update Applicant'.

- 6. Scroll down and click 'Request Permission to Offer'.
- 7. If your committee does not find a suitable candidate, please document your reasons for extending the search in the 'Notes/Misc' area. Then you may click the 'Request to Extend Search' button. This will send a request to extend to your AAC, the HRAI and Human Resources for approval. Once approved, the announcement will be reposted with a new closing date and additional applications may be received.
- 8. Should you desire to cancel the search, document the reason for canceling the search in the 'Notes/Misc' area. Once you have documented this, send Human Resources an e-mail indicating that you would like the search to be cancelled.

Note: Once the search has been cancelled, it cannot be re-opened or extended.

9. Refer to your **'Tasks'** menu to see if your request has been returned for correction in the **'Offer** Requests Returned' area. If so, click on the announcement and read the 'Notes/Misc' area for reasons it was returned and proceed accordingly. If your 'Tasks' menu shows the announcement under 'Offer Requests Approved by HR' then proceed with calling the candidate and offering the position. You will receive an e-mail notification when your request to offer has been approved.

# Sending Offer Letter, Agreements and Notifying Unsuccessful Candidates

The search coordinator is responsible for sending a letter of offer and related agreements to the successful candidate accepting the position. It is a courtesy to notify all unsuccessful applicants regarding their status within the search.

TIP: To assist with reducing the number of inquiries as to the status of the search, we recommend applicants be notified at the time it has been determined they will not make the interview list. Applicants may be notified through mail or email, depending upon the applicant's indicated preferences.

The following sample forms are available for download at www.uidaho.edu/humanresources under Forms and Files.

- Offer Letter
- Salary Agreement
- Employment Agreement concerning Patents/Copyrights (if required)
- Thank you for your Interest Letter (this letter should be sent to applicants not meeting the minimum qualifications and those not selected for offer/interview)

Finally, please schedule your new employee for a benefits and retirement orientation and to establish him or her on payroll by calling Human Resources at 885-3638.

# Glossary of Menu Screens

TASKS Screen:

- New Announcement Drafts: These are jobs within your department for which the announcement has been started, but not yet submitted to your AA Coordinator for approval. You must click the **'Request AA Coordinator Approval'** button for the status to change from 'draft' to 'requested' so the AA Coordinator may approve the announcement and forward to the HRAI for approval and to Human Resources for posting.
- Announcements Returned: These are announcements submitted for approval and returned for correction from one of the following queues: AA Coordinator or the HRAI. Comments pertaining to the items requiring correction will be entered under Notes/Misc just below the Announcement Text. Please respond in the notes section with the corrective action taken.
- Applications Ready for Review: Applications will be marked "Ready for Review" by Human Resources after the closing date. All online applications received (both started and complete) will be available for screening. Names of applicants submitting paper applications will need to be entered in this screen.
- Interview Requests Returned: The request to interview has been returned for correction from one of the following: AA Coordinator or the HRAI. Comments pertaining to the items requiring correction will be entered under Notes/Misc. just below the Announcement Text. Please respond in the notes section with the corrective action taken.
- Interview Requests Approved: The AA Coordinator and the HRAI reviews reasons listed for the list of applicants to be interviewed and approve the request.
- Offer Requests Returned: The request to offer has been returned for correction from one of the following: AA Coordinator or HRAI. Comments pertaining to the items requiring correction/clarification will be entered under Notes/Misc. just below the Announcement Text. Please respond in the notes section with the corrective action taken.
- Offer Requests Approved: The AA Coordinator and the HRAI reviews reasons listed for the list of applicants to be interviewed and approve the request.

USERS Screen: Shows users within the department and their email address. This level may add/delete Level 1 users (search committee members) and email users.

#### CHANGE PASSWORD Screen:

o Allows user to change their password.+

#### ANNOUNCEMENTS Screen:

- All Active Announcements: These are current announcements for the Department displaying the announcement's queue status from draft form through completion Definition of terms within the announcement:
	- $\circ$  **Announcement:** Shows the job title and an automatically generated job number. When you click on the generated number you will be taken to the job announcement.
	- o Queue: The virtual location of where the announcement is located and waiting for action. Includes Closed, Posted, Approved by HRAI, Returned by AA Coordinator, etc. Each queue is color coded for ease of use. The color code bar is located at the top of the announcements screen (white = Search Coordinator, blue = AA Coordinator, pink = Director of Human Rights Access and Inclusion, green = Human Resources)
	- $\circ$  Open/Close Date: The date the position was posted and the closing date
		- Number of Completed Applications: The number of completed applications received electronically to date.
- All Completed Searches: These are searches for the Department that have been completed and closed by the AA Coordinator. No further action is required.
- All Cancelled Searches: These are searches that have been cancelled after the hiring process had begun.

SIGN OUT Screen: Sign out to properly close session.

# Glossary of Terms

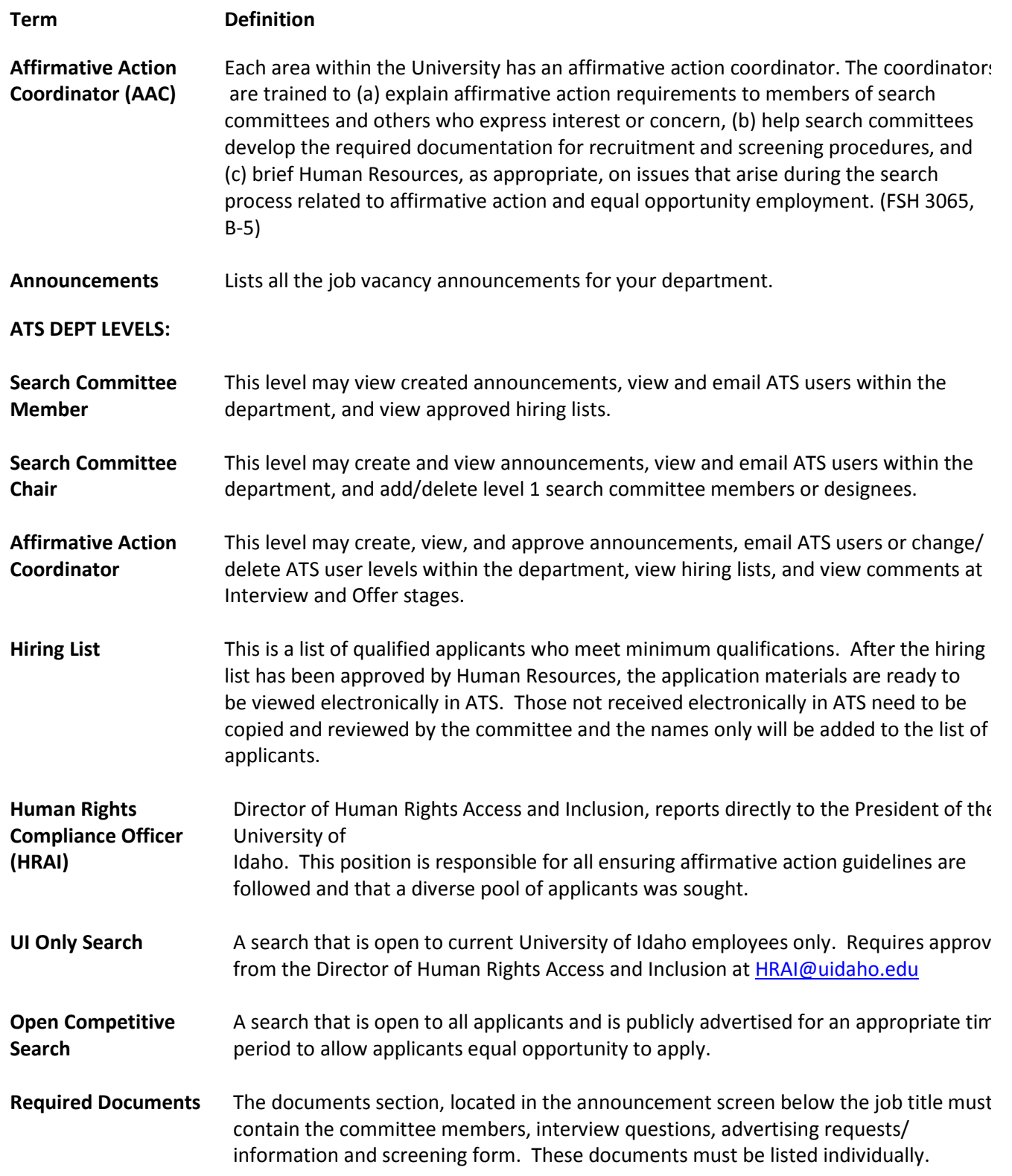

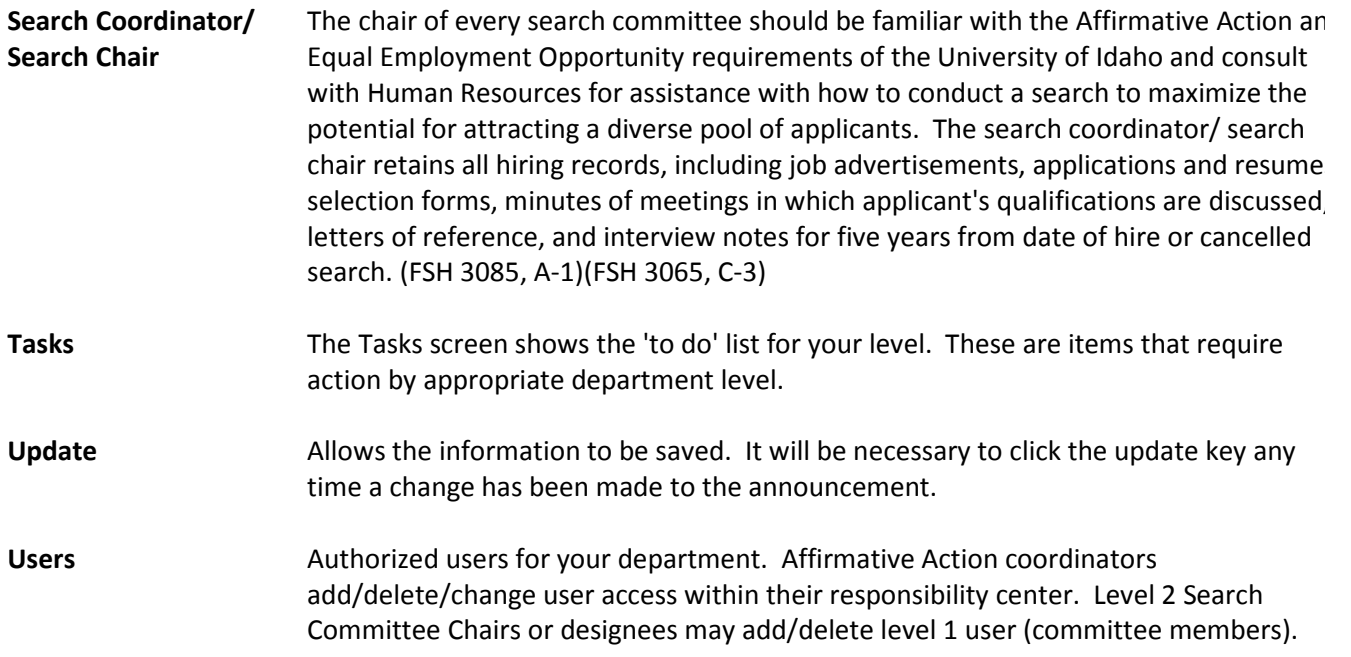

# Frequently Asked Questions

## Q: Who gives me access to the Applicant Tracking System?

A: Human Resources gives access to Affirmative Action Coordinators (AA Coordinators). The AA Coordinators give access to departmental users. The chair or designee can give access to the committee members for their searches.

# Q: What are the responsibilities of the Search Committee Chair?

A: The chair of every search committee should be familiar with the Affirmative Action and Equal Employment Opportunity requirements of the University of Idaho and be the person in contact with Human Resources regarding all search matters. The search committee chair retains all hiring records, including job advertisements, applications (including all requested application materials that have been received from applicants), screening forms, minutes of meetings in which applicant's qualifications are discussed, notes taken during reference checks, and interview notes for a recommended five years from date of hire or cancelled search. (FSH 3085, A-1)(FSH 3065, C-3)

## Q: What do I do if I forget my password?

A: You can retrieve a forgotten password by clicking the "Forgot your password?" link on the ATS log-in page. An e-mail will be sent to the account you used when setting up your account. Should you not receive an e-mail or encounter a problem, please contact Human Resources.

#### Q: How do I let you know where and when I would like to advertise my position?

A: The "Required Documents" section at the top left of the Announcement form is where you will include the newspapers, publications, websites, dates we should advertise, ad copy, and your departmental budget number to charge for the ads. Note: If requested, Human Resources will create the ad copy. HR can also provide some recommendations of where to advertise the position.

#### Q: How do I submit my Screening Form and Interview Questions?

A: The "Required Documents" section at the top left of the Announcement form is where you will include your screening form and interview questions. Each will have a separate page; you may copy and paste into these areas.

# Q: What do I do if I want to shorten the recruitment period for my job posting?

A: To request a shortened recruitment period, please send a request to the Director of Human Rights Access and Inclusion, justifying why the shortened period is being requested. HRAI contact information: HRAI@uidaho.edu or 885-4212.

# Q: How do I post my position open to current University of Idaho employees only?

A: To request a search be open to current University of Idaho employees only, please send a request to the Director of Human Rights Access and Inclusion, justifying why the position should be open to current University of Idaho employees only. HRAI contact information: **HRAI@uidaho.edu or 885-4212.** 

## Q: What do I do if I would like to extend the search? How do I extend the search?

A: Searches may be extended after the position closes, but prior to an offer being made. Appropriate times to request an extension are after the screening of applications and after interviews are conducted.

To extend the search:

- 1. Log into Applicant Tracking System
- 2. Go to Tasks menu, Applications Ready for Review, click on job title
- 3. In Notes section, indicate the length of time the search is to be extended
- 4. Click Request an Extended Search to process request

# Q: How long must the search be extended?

A: Searches must be extended for a minimum of 1 business day, but there is no maximum period.

# Q: Am I required to re-advertise in papers when a search is extended?

A: It is not a requirement to re-advertise, but it is something that you may want to consider, especially if the extension is because of a small applicant pool. Human Resources can assist you in making this determination.

# Q: Is the Position Authorization Form (PAF) included in ATS?

A: The PAF is currently not included in ATS. This is a feature that may be included in future updates to the system. To complete your search in ATS, you will enter the EPAF number which was used to enter your new employee in Banner.

# Q: Why is it important to complete my search in ATS? It doesn't hurt anything to leave it sitting there incomplete, does it?

- A: Completing searches is an important step. In addition to cleaning up your queue, this very small step is critical to connecting the applicant and hire data together for the Office of Human Rights Access and Inclusion (HRAI) reports required by the federal government. Entering the EPAF number and clicking the "Complete Search" button will complete the information necessary for these reports.
- Q: What am I required to receive from applicants who submit paper applications in order to consider them for the position?
- A: When an applicant indicates that he or she would like to submit a paper application, go to the Human Resources website at www.uidaho.edu/humanresouces, then click on forms/files on the menu going down the left side of the page. Click on alphabetical listing, then on Employment Application. This will ensure that the applicant fills out the most recent revised UI Employment Application. The last page of this file is an Affirmative Action form. This is to be filled out by the applicant and mailed or faxed to the number on the page. If you are faxing it, confirm that it has been received by the HRAI and shred the copy you have. The applicant will also be required to submit the requested application materials (could be a resume, letter of interest, letter of qualification or answers to a questionnaire). All of these need to be received in order for the applicant to be considered.

# Q: Can I do telephone interviews for applicants who are not local?

A: When interviewing applicants, the preferred interview method is always an in-person interview. However, for some positions, cross-country travel for an interview is not a reasonable option for an applicant. To be fair and consistent to all candidates, each (no matter where their application indicates that they reside) should be offered an in-person interview first. If an applicant indicates that he or she unable to travel to the area, it is recommended that you offer the long distance candidate an interview via webcam to allow the committee and the candidate to see each other during the interview. This will allow for non-verbal communication, as it cannot over the phone. Finally, if a webcam interview is not an option; a telephone interview may be scheduled. If an on-campus interview is possible, it would be the best option for all parties. Scheduling a telephone interview for one applicant in your search does not mean that you must do telephone interviews for all candidates. If you have any questions, please contact Employment Services.

#### Q: What is the benefit of placing applicants on "Reserve" status?

A: Should your most qualified applicants be ruled out or withdraw from the search, rather than cancelling the search and starting over, you can consider those applicants you have placed on reserve. If you have placed any candidates on "Reserve" status when requesting to interview, you may interview those candidates. There are a few things you must consider before doing so. You either need to interview all of the candidates that were in reserve status, or rank them based upon the level of their qualification, in an effort to determine which applicants should be interviewed for the position first. If you have not placed the applicants in tiers (see note below), you need to contact your AAC and Human Resources to ensure they are aware of your decision to interview candidates from the Reserve pool, and that they agree with the ranking of the reserve candidates. The notes for the reserve candidates need to be clear to show which candidates are more qualified than the rest, if they are not clear in showing ranking, additional information will need to be added to the notes in ATS so that it is clear. Before interviewing any of these candidates, please add a note into the Notes/Misc. section of the announcement indicating your intention to interview your Reserve candidates.

> Reserve Tiers – To avoid going through these additional steps when going into your reserve pool, you can place your reserve candidates in tiers. When entering the notes prior to Requesting to interview, specify which tier each reserve applicant is in based on the level of their qualification. This information will be in addition to some detailed information about the specific qualifications they show strength in. If you have done this, and your Request to Interview has been approved, you can interview your first tier reserve candidates without seeking additional approval. Should those candidates in your first tier of Reserve not work out, you could then go into the second tier reserve without additional approval. Should you have any questions about this process please contact Employment Services for assistance.

#### Q: Is it ok to contact an applicant's current or former supervisor(s) listed on their application?

A: The short answer is yes. When an applicant submits their materials they "authorize the University of Idaho to inquire [into their] record with any or all of [their] former employers or references and release[s] the University of Idaho from liability in connection with these inquiries". It is strongly recommended to contact former and current supervisors to verify an applicant's employment history and to check their performance record within their position(s). While the references listed on the application may provide some valuable insight into the applicant's employment history or their

personal relationship with the individual, they may not have been responsible for evaluating the applicant's performance and may be unable to reveal potential problem behaviors or activities which could create a liability for the university

As a courtesy to the applicant, we advise requesting his or her permission prior to contacting their current supervisor and only contacting their current supervisor if the person is a finalist. This allows the finalist the opportunity to let their supervisor know they are applying for a different position. However, this is not a requirement and is a simply a courtesy to the applicant. If the applicant requests on his/her application materials to be notified prior to their current supervisor being contacted, it is best to try to accommodate their request. But again, it is not a requirement as the applicant has already granted their permission when he/she submitted their application. If the applicant is unwilling to grant permission to contact a reference, it can be used as a reason to no longer consider the applicant as a viable candidate.

#### Q: When doing reference checks can I contact off-list individuals in an effort to gather more information?

A: Contacting individuals not listed on the employment application opens the university up to potential liability. Should the committee decide to call off-list, it is critical the applicant provide either verbal or written permission to do so. If the authorization is verbal, the date and time of the authorization needs to be clearly documented. A note of caution, calling off-list does not always produce the most accurate information about an applicant's performance and the information received is likely to be biased, either negatively or positively. Your best source of information usually comes from the applicant's supervisor(s). You will need to make sure the reason that person was called is relevant and clear. What if you are calling others on some candidates but not others? If those contacts make or break the decision to hire, how you approached this part of the hiring process is of great interest to many, including the applicant and any auditor.